# Banner e~Print Navigation

## *Using e~Print*

- 1) Accessing e~Print reports
	- a. Using an internet browser, log into the MYNEU portal http://myneu.neu.edu
	- b. Click the Services & Links tab the Banner e~Print reports link can be found within the Faculty/Staff Services channel just below the SSB link

## 2) Reports

- a. The first menu page you see will be the list of reports available to you
	- i. The number of reports listed will differ by user group, but here is an example:

#### **Banner Finance Production**

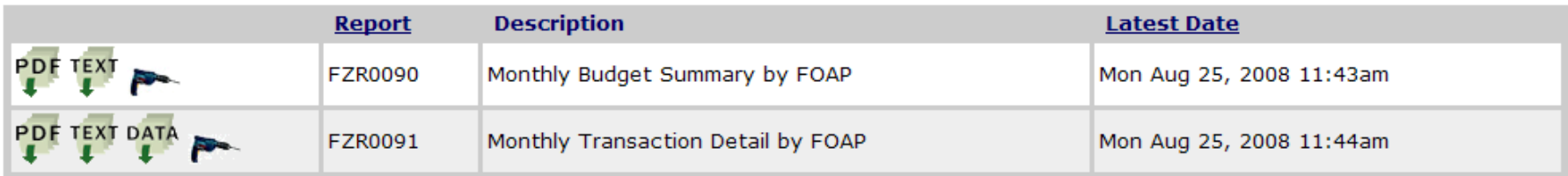

## b. View icons

- i. Viewing the most recent version of the report ('Latest date' column identifies the that date)
	- 1. PDF will open the report as an Adobe PDF file
	- 2. Text will open the report as a text file within your browser
	- 3. Data will open the report as a CSV file within Excel
		- a. Not all files are built to allow for this option

### ii. Viewing previous versions

1. Click the drill to see all versions of a given report

#### **Banner Finance Production: FZR0091**

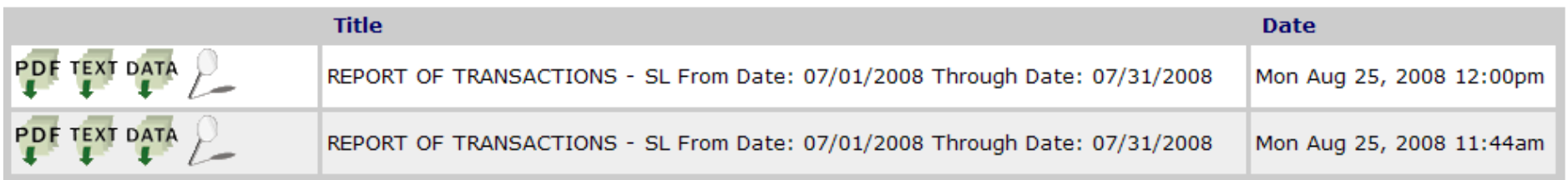

- iii. Viewing specified Fund or Orgs
	- 1. Opening your report as described above will list all Fund/Org combinations that you can access
	- 2. You can also view a subset of your Fund Org combinations using the magnifying glass icon
		- a. Clicking that will bring up a sub-menu

#### **Banner Finance Production: FZR0090: Pick Pages**

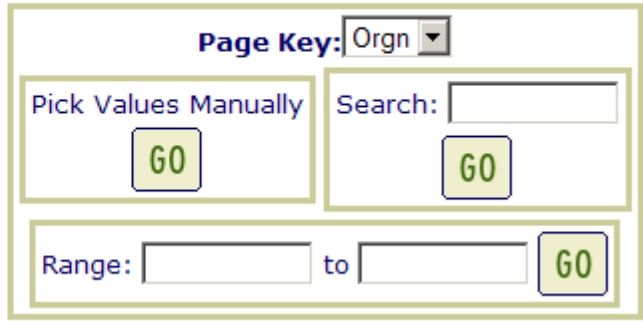

- 3. Page key drop allows you to bring up a subset of your data based on either Fund or Org
	- a. Pick value manually will allow you to view a specified list of funds or Orgs
	- b. Search allow you to view a single Fund or Org (type that value in the box)
	- c. Range allows you to view a range of funds or Orgs
- 3) Downloading reports (note that downloaded data can be manipulated on your PC, but the ePrint reports will not change).
	- a. CSV file (comma separated value)
		- i. Open the report by clicking the Data icon
			- 1. Click OK to get through the pop up window
			- 2. Click Open to view an Excel file in your web browser
		- ii. Click File, Save as
			- 1. Identify the appropriate directory where the text file should be stored
			- 2. Type will default to CSV & can be changed to Excel using the dropdown next to Save as Type
- 4) Navigating within e~Print
	- a. To get out of the report you are in but stay in e~Print
		- i. Click the back arrow button at the top left of the screen
			- 1. This will bring you to the submenu of the specific report you were viewing
		- ii. Click the back arrow again to get to the main report menu
	- b. To close e~Print and your browser
		- i. Simply click the x at the far top right of the screen